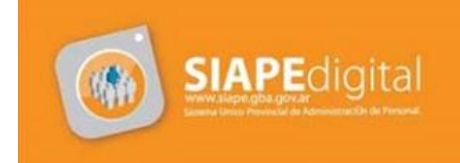

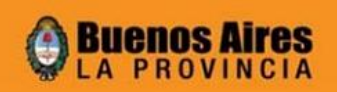

# **Nuevos requisitos para el ingreso al sistema:**

### *WINDOWS*

### **> Si utiliza Internet Explorer**

- Navegador Internet Explorer 6 o superior.
- JRE 1.6.0  $04$  (Java 6 Update 4) o superior (\*)

### **> Si utiliza Mozilla Firefox**

- Navegador Mozilla Firefox 2.0 o superior.

- Hasta la versión 3.5 inclusive será necesario la JRE 1.6.0 en cualquiera de sus versiones, sin embargo, si utiliza la version 3.6 deberá tener instalado la JRE 1.6.0\_10 (Java Update 10) o superior.

(\*) Si no posee la versión minima de JRE, al ingresar al sistema se le instalará la versión 1.6.0\_16 (Java 6 Update 16) con una mínima intervención del usuario

- *LINUX*
	- Navegador Mozilla Firefox 2.0 o superior.
	- JRE 1.6.0 (Java 6) o superior

# **Posibles problemas:**

### *1- No posee la versión minima de JRE.*

Al ingresar al sistema se le instalará la versión 1.6.0\_16 (Java 6 Update 16) con una mínima intervención del usuario.

También puede descargarlo previamente para una instalación manual, desde:

- Windows [version 1.6\\_16](http://app.siape.gba.gov.ar/jre-6u16-windows-i586.exe)
- [Windows version 1.6\\_20](http://app.siape.gba.gov.ar/jre-6u20-windows-i586.exe)
- Linux [RPM bin](http://app.siape.gba.gov.ar/jre-6u16-linux-i586-rpm.bin)
- [Linux -](http://app.siape.gba.gov.ar/jre-6u16-linux-i586.bin) bin

## *2- No posee la versión minima de JRE y NO posee los permisos necesarios para instalarla en su PC.*

Deberá dirigirse al responsable administrador de su Sistema Operativo para obtener los permisos necesarios.

## *3- Cumple con los requerimientos mínimos, pero al ingresar al sistema, aparece una leyenda indicando que la versión del cliente WEB es antigua.*

Deberá limpiar los archivos temporales, tanto de su navegador como de JAVA. Para ello, debe dirigirse al panel de control y seguir los siguientes pasos:

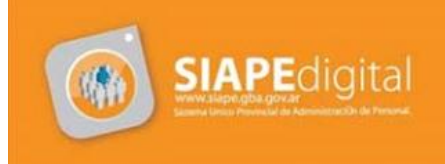

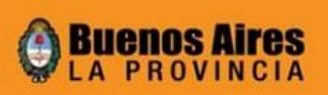

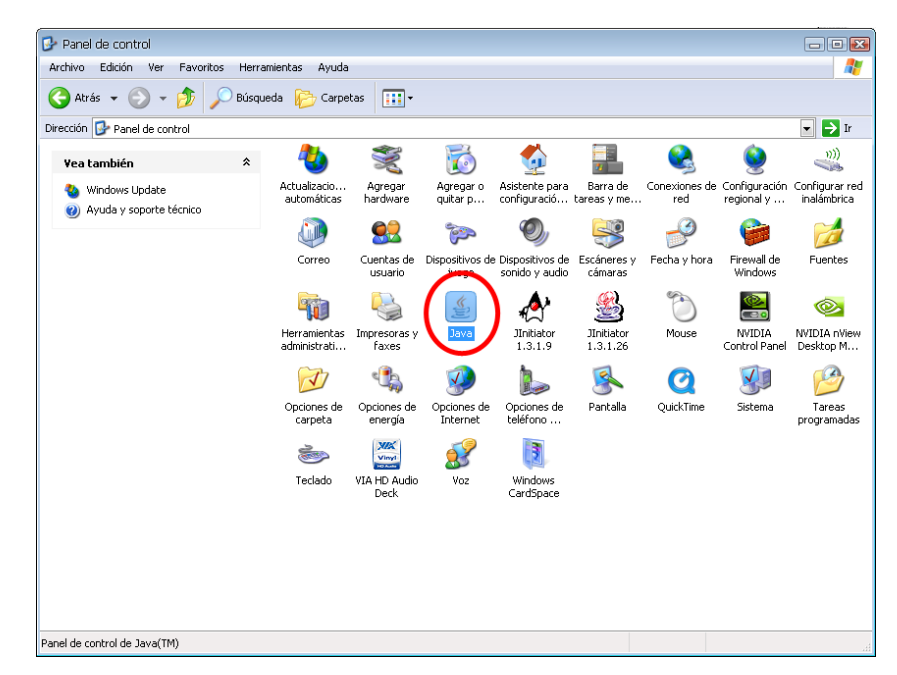

Diríjase al Panel de Control de Windows, en esta ventana localice el ícono de Java  $\bullet$ 

Una vez ingresado, presione sobre el botón Configuración, situado en la parte inferior de la  $\bullet$ ventana.

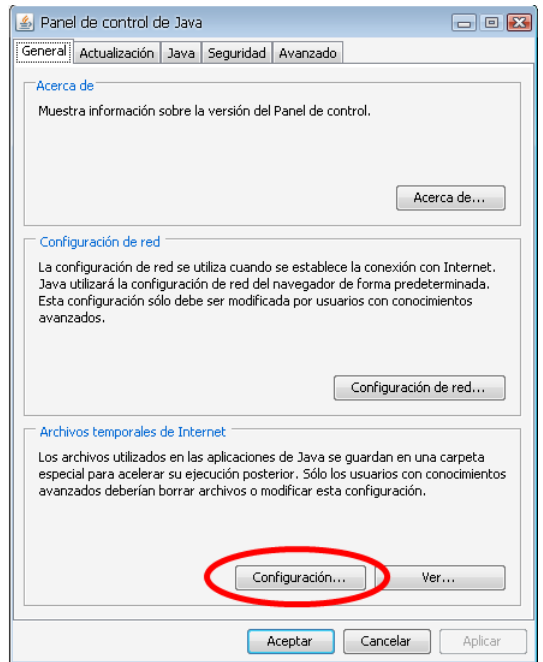

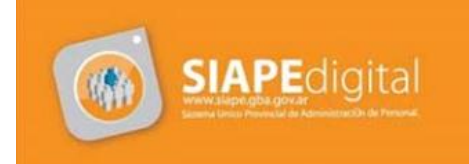

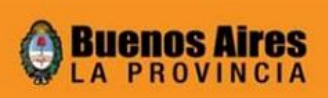

En pantalla que se abre a continuación, debe presionar sobre el botón, Borrar archivos.

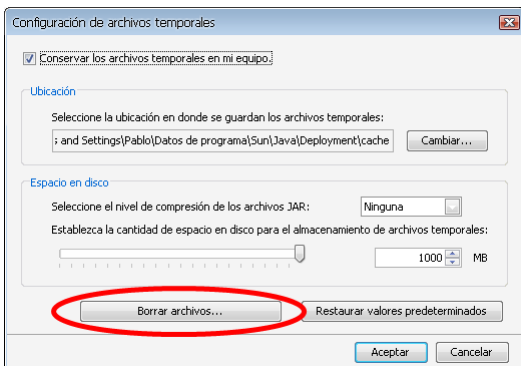

En la siguiente ventana, verifique que estén activados los dos tildes que le aparecen en  $\bullet$ pantalla y presione sobre el botón Aceptar.

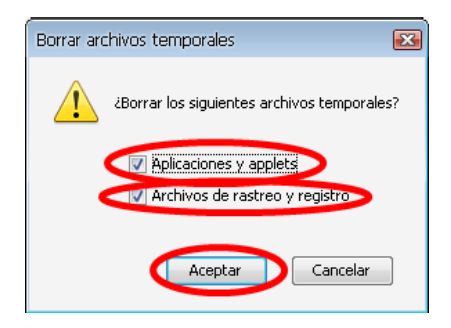

Cierre todas las ventanas, diríjase nuevamente al panel de control e ingrese a Opciones de  $\bullet$ Internet.

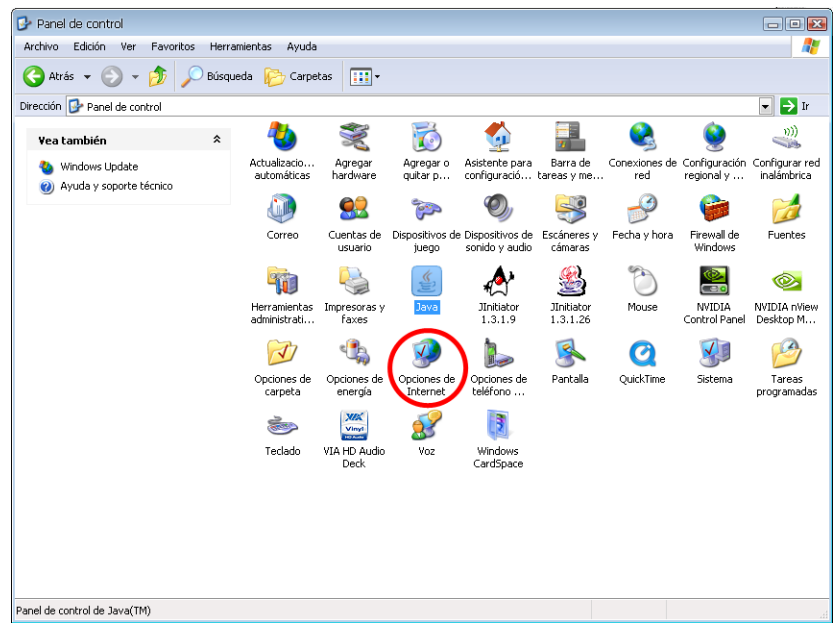

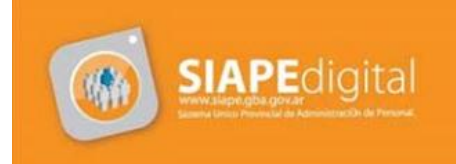

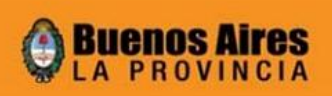

- La siguiente pantalla dependerá si tiene Internet Explorer 6 o alguno superior.  $\bullet$ 
	- $\bullet$ En caso de tener Internet Explorer 6, debe presionar los botones Eliminar cookies y Eliminar archivos

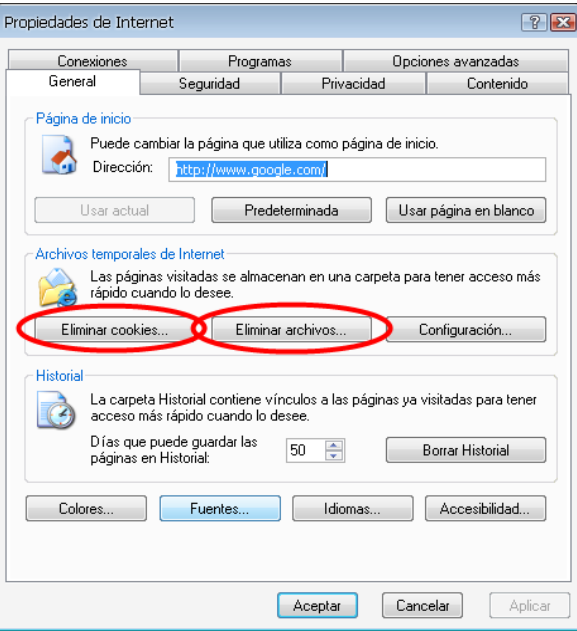

En caso de tener Internet Explorer 7 o superior, debe hacer clic sobre el botón  $\bullet$ Eliminar

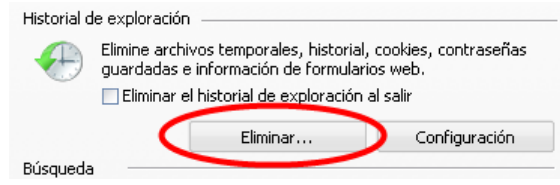

Y en la siguiente pantalla, debe seleccionar todos los ítems y presionar Eliminar

En el caso de tener Mozilla Firefox, debe ir al menú Herramientas y dirigirse a la opción  $\bullet$ Limpiar Historial.

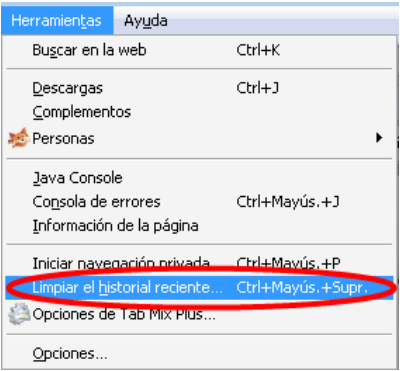

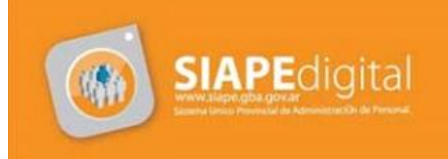

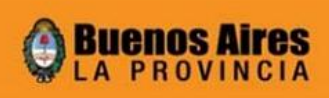

Seguidamente, debe seleccionar ítem Todo que aparece en Rango temporal a limpiar.  $\bullet$ Luego tildar todas las opciones y presionar sobre el botón Limpiar ahora

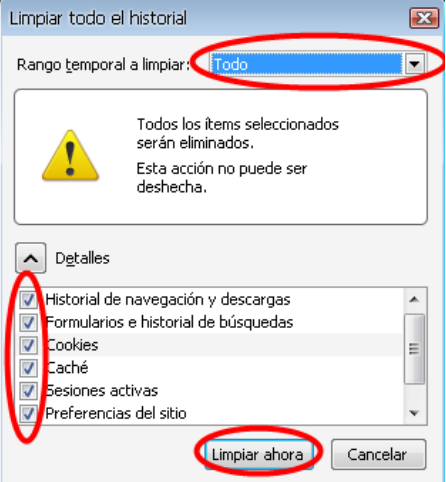

*4- Cumple con los requerimientos mínimos, pero al ingresar al sistema, le aparece una ventana de advertencia su navegador se TILDA.*

Diríjase al Panel de Control de Windows, en esta ventana localice el ícono de Java  $\bullet$ 

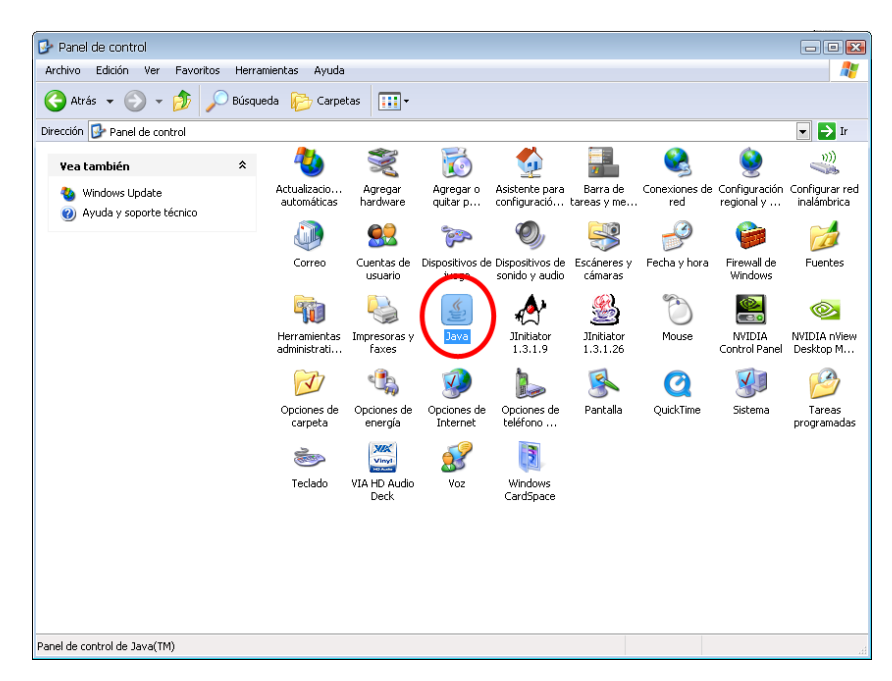

Dentro del Panel de Control de Java, debe dirigirse a la pestaña Avanzado, allí ampliar las opciones Seguridad y luego Verificación de seguridad de código remoto. Debe tildar la opción Deshabilitar.

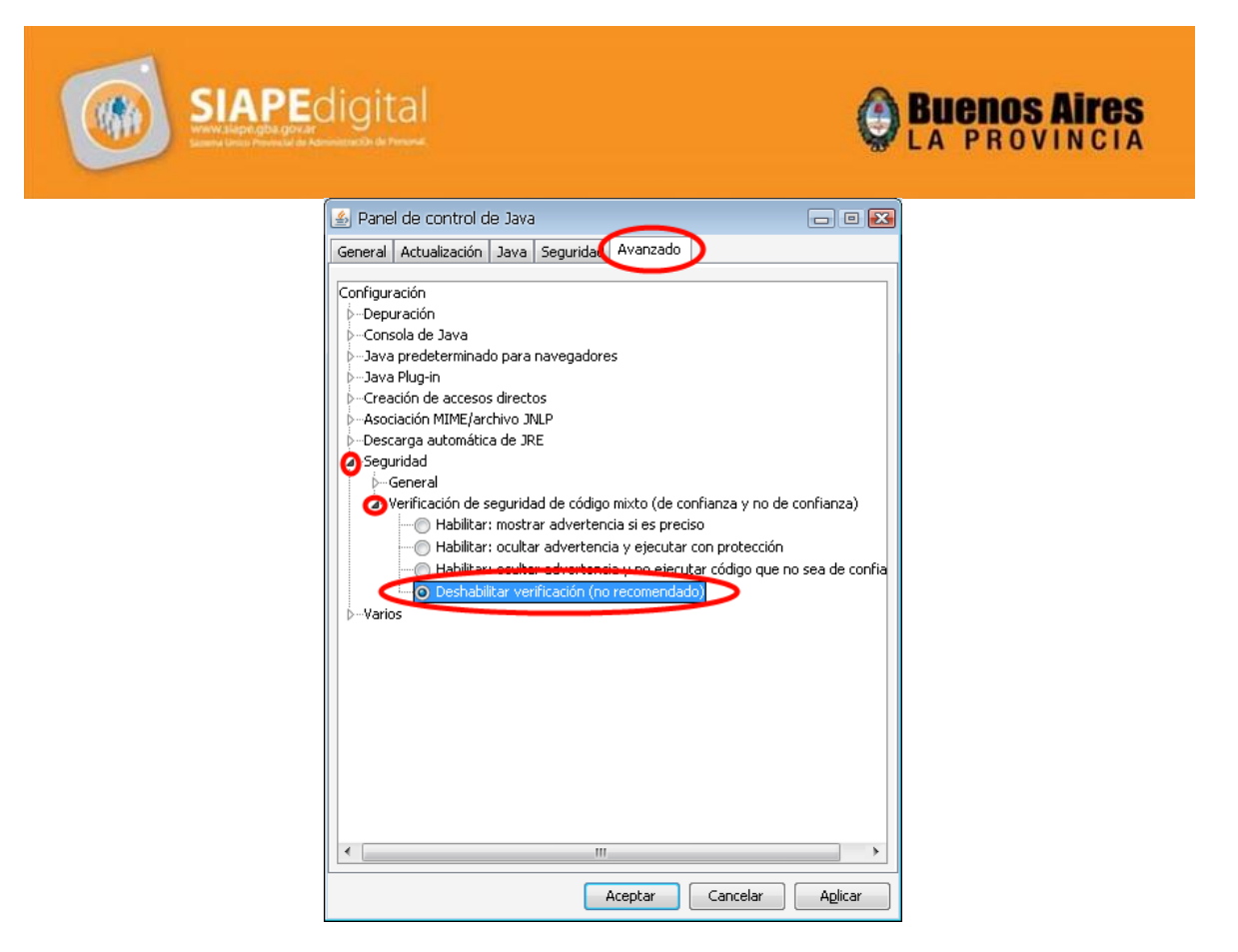

Una vez realizados todos estos pasos, podrá ingresar sin ningún tipo de problemas al Sistema.